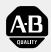

## Allen-Bradley

## PLC-5 Ethernet Interface Module

(Cat. No. 1785-ENET)

# **User Manual**

#### **Important User Information**

Solid state equipment has operational characteristics differing from those of electromechanical equipment. *Safety Guidelines for the Application, Installation, and Maintenance of Solid State Controls*, publication SGI-1.1 describes some important differences between solid state equipment and hard-wired electromechanical devices. Because of this difference, and also because of the wide variety of uses for solid state equipment, all persons responsible for applying this equipment must satisfy themselves that each intended application of this equipment is acceptable.

In no event will the Allen-Bradley Company be responsible or liable for indirect or consequential damages resulting from the use or application of this equipment.

The examples and diagrams in this manual are included solely for illustrative purposes. Because of the many variables and requirements associated with any particular installation, the Allen-Bradley Company cannot assume responsibility or liability for actual use based on the examples and diagrams.

No patent liability is assumed by Allen-Bradley Company with respect to use of information, circuits, equipment, or software described in this manual.

Reproduction of the contents of this manual, in whole or in part, without written permission of the Allen-Bradley Company is prohibited.

Throughout this manual we use notes to make you aware of safety considerations.

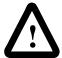

**ATTENTION:** Identifies information about practices or circumstances that can lead to personal injury or death, property damage, or economic loss.

Attentions help you:

- identify a hazard
- avoid the hazard
- recognize the consequences

**Important:** Identifies information that is especially important for successful application and understanding of the product.

### **Using This Manual**

Read this preface to familiarize yourself with the rest of the manual. This preface covers the following topics:

- who should use this manual
- the purpose of this manual
- Allen-Bradley support

Use this manual if you are responsible for designing, installing, programming, or troubleshooting control systems that use Allen-Bradley programmable controllers or interface modules.

#### **Who Should Use This Manual**

You should have a basic understanding of PLC-5 programmable controller products and the following Ethernet-related topics:

- TCP/IP protocol
- Internet addressing

If you do not have an understanding of these areas, contact your local Allen-Bradley representative for information on available training courses before using this product.

#### **Purpose of This Manual**

#### This manual:

- tells you what equipment you must provide for installing the PLC-5 Ethernet Interface Module
- helps you install and configure the interface module
- helps you connect to an Ethernet link and communicate via the interface module

#### **Contents of This Manual**

| Chapter | Title                                                             | Contents                                                                                                    |
|---------|-------------------------------------------------------------------|----------------------------------------------------------------------------------------------------|
|         | Preface                                                           | Describes the purpose, background, and scope of this manual. Also specifies the audience for whom this manual is intended.                                            |
| 1       | Quick Start                                                       | Provides brief installation and configuration procedures for the advanced user.                                                                                       |
| 2       | Installing the Interface Module                                   | Explains and illustrates how to install and remove the interface module into and from the 1771 I/O chassis. Also specifies compliance with European Union Directives. |
| 3       | Configuring the Interface<br>Module for Ethernet<br>Communication | Provides instructions for:                                                                                                    |
| 4       | Communicating via the<br>Interface Module                         | Describes how to establish an Ethernet connection and monitor status data. Also specifies how to use the MSG instruction over the Ethernet link.                      |
| A       | Specifications                                                    | Provides physical, electrical, and environmental specifications for the interface module.                                                                             |
| В       | Performance Data                                                  | Provides measured performance data for the interface module.                                                                                                    |
| С       | SNMP Management<br>Information Base (MIB) II Data<br>Groups       | Describes the SNMP Management Information Base (MIB) II Data Groups.                                                                                                  |
| D       | Status LED Error Codes                                            | Describes the status LED error codes.                                                                                                    |

#### **Related Documentation**

For additional information regarding Allen-Bradley programmable controllers and related products, see the *Enhanced and Ethernet PLC-5 Programmable Controllers User Manual*, publication 1785-6.5.12.

For Ethernet information, see these web sites:

- http://www.ab.com/networks/whatnew.html#ethernet
- http://standards.ieee.org/catalog/olis/lanman.html
- http://www.ietf.cnri.reston.va.us/

For additional information on TCP/IP protocol and networking in general, see these publications:

- Comer, Douglas E. *Internetworking with TCP-IP, Volume 1: Protocols and Architecture.* Englewood Cliffs, N.J.: Prentice-Hall, 1990. ISBN 0-13-468505-9.
- Tanenbaum, Andrew S. Computer Networks, 2nd ed. Englewood Cliffs, N.J.: Prentice-Hall, 1989. ISBN 0-13-162959-X.

#### Allen-Bradley Support

Allen-Bradley offers support services worldwide, with over 75 sales/support offices, 512 authorized distributors and 260 authorized systems integrators located throughout the United States alone, plus Allen-Bradley representatives in every major country in the world.

#### **Local Product Support**

Contact your local Allen-Bradley representative for:

- sales and order support
- product technical training
- warranty support
- support service agreements

#### **Technical Product Assistance**

If you need technical assistance, call your local Allen-Bradley representative.

#### Your Questions or Comments on This Manual

If you find a problem with this manual, please notify us of it on the enclosed Publication Problem Report.

If you have any suggestions for how this manual could be made more useful to you, please contact us at the address below:

Technical Communication Allen-Bradley Comapny 1 Allen-Bradley Drive Mayfield Heights, Ohio 44124 **Notes:** 

| Quick Start                      | Chapter 1                                                                               |
|----------------------------------|-----------------------------------------------------------------------------------------|
|                                  | Installing and Configuring the Interface Module1-2 What You Have Done1-7 What's Next1-7 |
| Installing the Interface Module  | Chapter 2                                                                               |
|                                  | Using This Chapter                                                                      |
| Configuring the Interface Module | Chapter 3                                                                               |
| for Ethernet Communication       | Using This Chapter                                                                      |

| Communicating via the                                    | Chapter 4                                         |     |  |
|----------------------------------------------------------|---------------------------------------------------|-----|--|
| nterface Module                                          | Using This Chapter                                | 4-1 |  |
|                                                          | Applying Power to the Chassis                     | 4-1 |  |
|                                                          | Monitoring the LEDs                               | 4-1 |  |
|                                                          | Establishing an Ethernet Connection               |     |  |
|                                                          | Monitoring Ethernet Status Data                   | 4-4 |  |
|                                                          | Using the MSG Instruction                         | 4-5 |  |
|                                                          | Entering Parameters                               | 4-5 |  |
|                                                          | Communicating with ControlLogix Devices           | 4-6 |  |
|                                                          | Interpreting Error Codes                          | 4-7 |  |
|                                                          | Identifying the Interface Module within a Network | 4-9 |  |
|                                                          | Saving and Restoring Programs                     | 4-9 |  |
| Module Specifications                                    | Appendix A                                        |     |  |
| Performance Data                                         | Appendix B                                        |     |  |
| SNMP Management Information<br>Base (MIB) II Data Groups | Appendix C                                        |     |  |
| Status LED Error Codes                                   | Appendix D                                        |     |  |
|                                                          |                                                   |     |  |

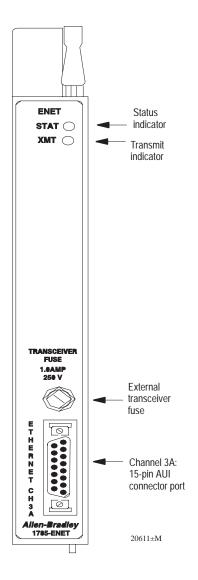

#### **Quick Start**

This chapter can help you get started quickly using the PLC-5 Ethernet Interface Module. We base the procedures here on the assumption that you have an understanding of:

- PLC-5 products
- TCP/IP protocol
- Internet addressing

Because this is a quick start guide for experienced users, this chapter does not contain detailed explanations about the procedures listed. It does, however, reference other chapters in this book where you can get more information.

If you have any questions or are unfamiliar with the terms used or concepts presented in the procedural steps, always read the referenced chapters and other recommended documentation before trying to apply the information.

#### This chapter:

- tells you what equipment you must provide for installing the Ethernet interface module
- helps you install and configure the module
- helps you connect to an Ethernet link and communicate via the interface module

# **Installing and Configuring the Interface Module**

Step 1

Check the contents of your shipment.

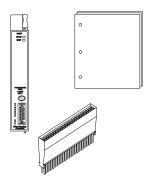

| Quantity: Description: |                                                                             |
|------------------------|-----------------------------------------------------------------------------|
| 1                      | PLC-5 Ethernet Interface Module (1785-ENET)                                 |
| 1                      | Connector kit containing 1 PLC-5 58-pin connector header                    |
| 1                      | Industrial Automation Wiring and Grounding Guidelines, publication 1770-4.1 |
| 1                      | PLC-5 Ethernet Interface Module User Manual,<br>publication 1785-6.5.19     |

Step 2

Locate and have ready all equipment and tools necessary for installation.

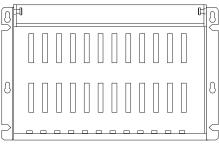

I/O Chassis (1771-A1B/B, -A2B/B, -A3/B or -A4B/B)

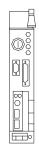

PLC-5 Processor

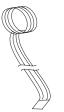

ESD Grounding Wrist Strap

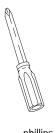

phillips screwdriver

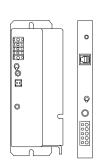

Any external or internal Allen-Bradley power supply

Step 3

Attach the connector header to the processor

See Chapter 2
Installing the Interface Module

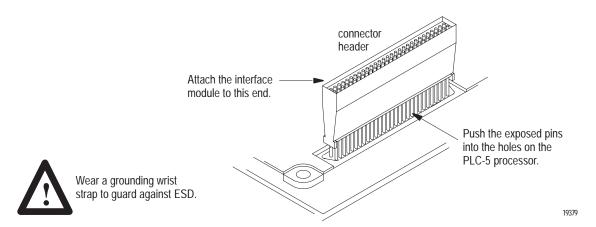

**Important:** Make sure you carefully align the pins and holes before you press the connector header into the processor. If you improperly align them, you will bend the connector header pins when you press them together. Do not use excessive force on the connector header when seating it into the processor. You do not need to key the connector.

Step 4 Use the captive screws to connect the interface module to the processor.

See Chapter 2
Installing the Interface Module

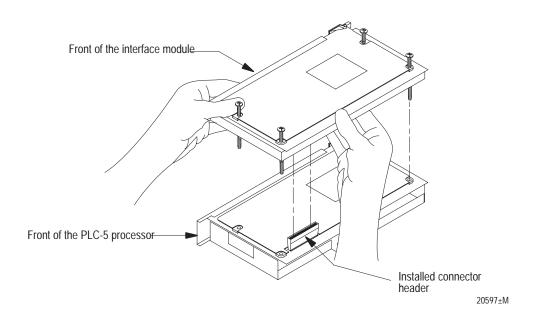

Step 5

Install the interface module/processor combination in the left-most slot of the 1771 I/O chassis.

See Chapter 2
Installing the Interface Module

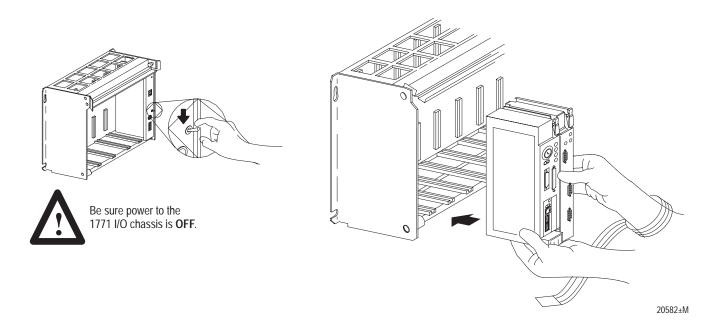

Step 6 Assign an IP address to the interface module. See Chapter 3

Configuring the Interface
Module for Ethernet
Communication

Quick Start 1-5

| Step 7 | Configure channel 3A for Ethernet communication. | See Chapter 3                                                     |
|--------|--------------------------------------------------|-------------------------------------------------------------------|
|        |                                                  | Configuring the Interface<br>Module for Ethernet<br>Communication |

- **A.** Be sure channel 3A is designated as the channel supporting the 1785-ENET module.
  - Your programming software must support configuration for channel 3A.
  - The PLC-5 processor must contain the proper firmware revision. See chapter 2.
  - If you are configuring **online** and the interface module is attached to the processor, channel 3A will automatically support the interface module.
  - If you are configuring **offline**, follow the steps listed in your programming software documentation.
- **B.** Specify Ethernet-specific configuration information (including the IP address) using any one of these methods:
  - manually configure channel 3A using your programming software
  - use a BOOTP server already on your network (see your Ethernet network administrator for assistance).

Rockwell Automation offers a BOOTP tool on http://www.ab.com

**Important:** Assign a diagnostics file to store all status information for channel 3A. Use your programming software to select an unused integer file number (10-999). The software creates an integer file that is 44 words long.

| Step 8 | Apply power to the I/O chassis and processor | See Chapter 4                             |
|--------|----------------------------------------------|-------------------------------------------|
|        |                                              | Communicating via the<br>Interface Module |

Turn on the I/O chassis power supply.

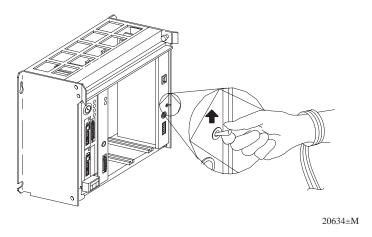

| Step 9  | Establish an Ethernet connection.             | See Chapter 4  Communicating via the Interface Module |
|---------|-----------------------------------------------|-------------------------------------------------------|
| Step 10 | Check that the module is operating correctly. | See Chapter 4  Communicating via the Interface Module |

Be sure that you assigned a diagnostics file to store status information for channel 3A.

Quick Start 1-7

#### **What You Have Done**

You have now successfully installed and configured the PLC-5 Ethernet interface module for operation with the attached processor on an Ethernet link. If your module is operating successfully, it is not necessary to continue reading this manual.

For more information about operation PLC-5 processors within your control system, see the *Enhanced and Ethernet PLC-5 Programmable Controller User Manual*, publication 1785-6.5.12.

**What's Next** 

If necessary, see the remainder of this manual for more detailed information about installing and configuring the interface module.

| For information about                                       | See        |
|-------------------------------------------------------------|------------|
| installing the interface module                             | chapter 2  |
| configuring the interface module for Ethernet communication | chapter 3  |
| communicating over Ethernet via the interface module        | chapter 4  |
| interface module specifications                             | appendix A |

**Notes:** 

#### **Using This Chapter**

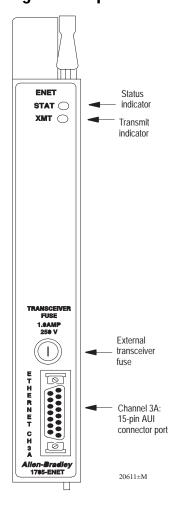

## **Installing the Interface Module**

Read this chapter to:

- connect your Ethernet interface module to a PLC-5 processor
- install the processor and interface module combination in a 1771 I/O chassis.

| For information about:                          | See page: |
|-------------------------------------------------|-----------|
| Checking the 1785-ENET package before you begin | 2-2       |
| Equipment you must provide                      | 2-3       |
| Preventing electrostatic discharge (ESD) damage | 2-4       |
| Complying with the European Union Directive     | 2-4       |
| Installing the Ethernet interface module        | 2-5       |
| Removing the Ethernet interface module          | 2-8       |

The PLC-5 Ethernet Interface Module is a single-slot module that attaches to the side of any enhanced PLC-5 series B or later processor to provide Ethernet connectivity for the attached processor.

| When used with             | The interface module provides                           |  |
|----------------------------|---------------------------------------------------------|--|
| Enhanced PLC-5 processor   | Ethernet connectivity without sacrificing DH+/RIO ports |  |
| ControlNet PLC-5 processor | Ethernet connectivity                                   |  |
| Ethernet PLC-5 processor   | the ability to operate dual Ethernet links              |  |

Use the interface module with a programming software package that supports configuration for channel 3A and the following processors:

| Series      | Revision | Processor                                                                        |
|-------------|----------|----------------------------------------------------------------------------------|
| E and later | any      | all Enhanced, Ethernet, and ControlNet PLC-5 processors                          |
| D           | В        | PLC-5/11, -5/20, -5/26, -5/30, -5/40, -5/40L, -5/46, -5/60, -5/60L, -5/80, -5/86 |
|             |          | PLC-5/20E, -5/40E, -5/80E                                                        |
|             |          | PLC-5/20C, -5/40C, -5/80C                                                        |
| С           | K        | PLC-5/11, -5/20, -5/26, -5/30, -5/40, -5/40L, -5/46, -5/60, -5/60L, -5/80, -5/86 |
|             |          | PLC-5/20E, -5/40E, -5/80E                                                        |
|             |          | PLC-5/20C, -5/40C, -5/80C                                                        |
| В           | L        | PLC-5/40, -5/40L, -5/46, -5/60, -5/60L                                           |
| Α           | L        | PLC-5/30                                                                         |
| A           | K        | PLC-5/11, -5/20, -5/26                                                           |

All ControlNet 1.5 PLC-5 processors support the 1785-ENET sidecar module.

Before installing your Ethernet interface module:

- 1. Check your Ethernet interface module package.
- 2. Make certain that you have the following:

| Quantity: Description: |                                                                             |
|------------------------|-----------------------------------------------------------------------------|
| 1                      | PLC-5 Ethernet Interface Module (1785-ENET)                                 |
| 1                      | Connector kit containing 1 PLC-5 58-pin connector header                    |
| 1                      | Industrial Automation Wiring and Grounding Guidelines, publication 1770-4.1 |
| 1                      | PLC-5 Ethernet Interface Module User Manual, publication 1785-6.5.19        |

If any items are missing or incorrect, contact your local Allen-Bradley sales office or distributor.

#### **Before You Begin**

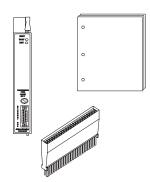

**3.** Locate and record the Ethernet hardware address.

Allen-Bradley assigns each PLC-5 Ethernet interface module an Ethernet hardware address at the factory. Look for this address either:

- in the back, upper corner of your module
- in the channel 3A configuration screen of your PLC-5 programming software

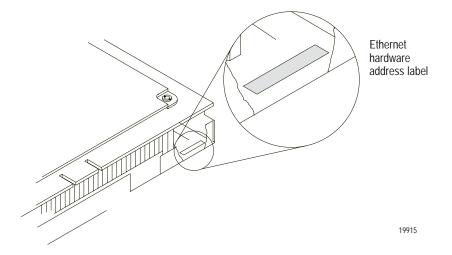

#### **Necessary Equipment**

Locate and have ready all the tools and equipment necessary for installation:

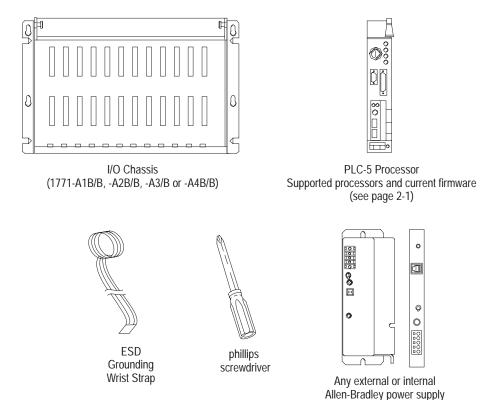

## Preventing Electrostatic Discharge (ESD) Damage

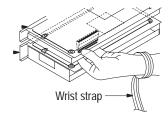

## Complying with European Union Directives

The Ethernet interface module is shipped in a static-shielded container to guard against electrostatic discharge (ESD).

ESD can damage integrated circuits or semiconductors in the module if you touch the backplane connector pins. Avoid electrostatic damage by observing the following precautions:

- Remain in contact with an approved ground point while handling the module (by wearing a properly grounded wrist strap).
- Do not touch the backplane connector or connector pins.
- When not in use, keep the module in its static-shielded container.

If this product has the CE mark it is approved for installation within the European Community or EEA regions. It has been designed and tested to meet the following directives.

#### **EMC Directive**

This product is tested to meet Council Directive 89/336/EC Electromagnetic Compatibility (EMC) and the following standards, in whole or in part, documented in a technical construction file:

- EN 50081-2
   EMC Generic Emission Standard, Part 2 Industrial Environment
- EN 50082-2 EMC - Generic Immunity Standard, Part 2 - Industrial Environment

This product is intended for use in an industrial environment.

#### **Low Voltage Directive**

This product is tested to meet Council Directive 73/23/EEC Low Voltage, by applying the safety requirements of EN 61131-2 Programmable Controllers, Part 2 - Equipment Requirements and Tests. For specific information required by EN 61131-2, see the appropriate sections in this publication, as well as the Industrial Automation Wiring and Grounding Guidelines for Noise Immunity, publication 1770-4.1.

This equipment is classified as open equipment and must be mounted in an enclosure during operation to provide safety protection.

#### **Installing the Interface Module**

To install the PLC-5 Ethernet Interface Module, you must:

- attach the connector header to the processor
- attach adhesive washers to the processor
- connect the interface module to the processor
- install the combination into the chassis

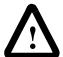

**ATTENTION:** If your power supply is already installed in the chassis, be sure the chassis power supply is turned OFF before you begin the installation procedures. Do not attempt to install the interface module with chassis power ON. Installing the module with chassis power ON will damage the module.

#### Attach the Connector Header to the Processor

If you have not already done so, attach a grounding wrist strap to your wrist. Then follow these steps to attach the connector header to the processor:

1. Locate the PLC-5 processor connector header port.

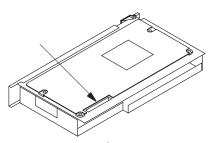

2. Push the exposed pins into the holes on the PLC-5 processor.

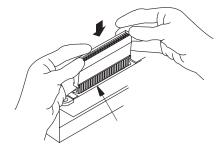

**3.** Attach the interface module to this end of the connector header.

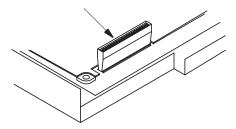

20596±M

**Important:** Make sure you carefully align the pins and holes before you press the connector header into the processor. If you improperly align them, you will bend the connector header pins when you press them together.

Do not use excessive force on the connector header when seating it into the processor.

You do not need to key the connector.

#### **Connect the Interface Module to the Processor**

Lay the processor on a flat surface and follow these steps to connect the interface module to the processor:

- Align the pins and holes of the interface module to those on the connector header.
- 2. Press the interface module into the connector header.
- **3.** Tighten the screws.

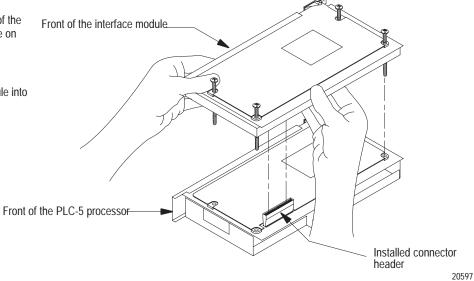

**Important:** Make sure you carefully align the pins and holes before you press the interface module into the connector header. If you improperly align them, you will bend the connector header pins.

#### Install the Processor/Interface Module into the Chassis

To install the attached modules into the 1771 I/O chassis, follow these steps:

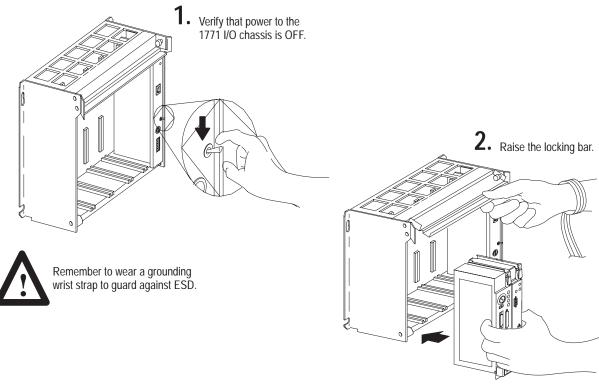

3. Insert the module combination into the 1771 I/O chassis in the left-most slots and slide along the the card guides.

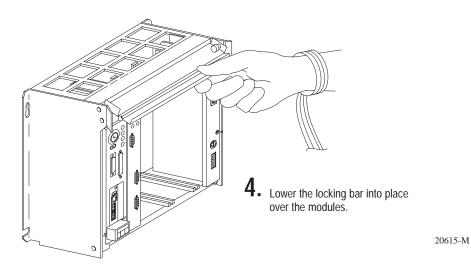

#### **Removing the Interface Module**

To remove the interface module from its installed position, follow the instructions below.

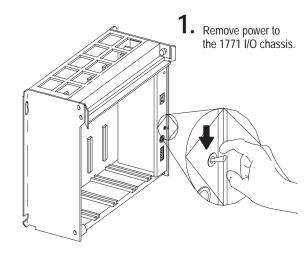

Remember to wear a grounding wrist strap to guard against ESD. 2. Lift the locking bar up and away from the processor and interface module.

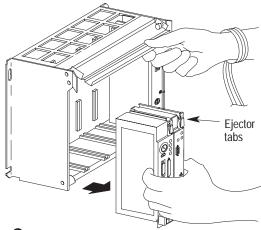

Lift the ejector tabs on the front of each module simultaneously and remove the connected modules.

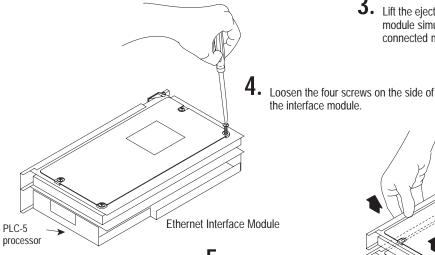

5. Separate the interface module from the processor by placing your finger tips between the two modules. Pull directly and evenly upward.

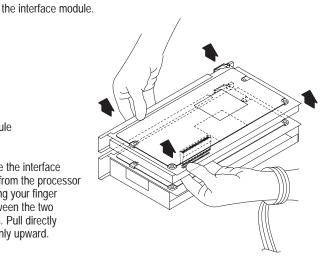

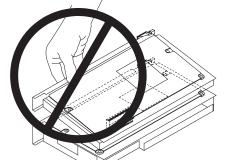

**Do not** pry the interface module away from the processor by pulling on one corner or side. You will bend the connector header's pins.

# **Configuring the Interface Module for Ethernet Communication**

#### **Using This Chapter**

# For information about: Before you begin Configuring channel 3A Specifying Ethernet-Specific information Manually entering module configuration information 3-2 Using BOOTP to enter configuration information 3-4

#### **Before You Begin**

Before configuring channel 3A for Ethernet communication, be sure to:

- know the Ethernet hardware address (see page 2-2)
- assign an IP address to the module

Because the PLC-5 Ethernet interface module uses the TCP/IP protocol, each Ethernet hardware address on the network requires a unique IP address.

| If the interface module is connected to | You must assign                                                                        |
|-----------------------------------------|----------------------------------------------------------------------------------------|
| an Ethernet PLC-5 processor             | two (2) IP addresses:     one for the PLC-5 processor     one for the interface module |
| an Enhanced PLC-5 processor             | one (1) IP address for the interface module                                            |
| a ControlNet PLC-5 processor            | one (1) IP address for the interface module                                            |

You must assign a unique IP address for each Ethernet hardware address.

The IP address is software-configurable using either the BOOTP protocol or your programming software package. See the "Manually Entering Module Configuration Information" section on page 3-2 or the "Using BOOTP to Enter Configuration Information" section on page 3-4.

Contact your network administrator or Network Solutions Inc. (the InterNIC) for a unique IP address to assign to your Ethernet interface module. You can reach the InterNIC by dialing (703) 742-4777 or by email at HOSTMASTER@INTERNIC.NET.

#### **Configuring Channel 3A**

Once you know the unique IP address that you will assign to the PLC-5 Ethernet Interface Module, you must configure channel 3A so your network recognizes the module.

Use your programming software package to designate channel 3A as the channel that supports the PLC-5 Ethernet interface module if you are configuring **offline** (if you are configuring online, designation is automatic)

**Important:** To configure the 1785-ENET module online, it must be attached to the PLC-5 processor.

## **Specifying Ethernet-Specific Information**

Specify Ethernet-specific information for the interface module by either:

- manually entering module configuration information using the screens within your programming software package
- supplying module configuration information using a BOOTP utility (use a BOOTP server on your network and edit the BOOTPTAB file)

#### **Manually Entering Module Configuration Information**

The default for the Ethernet interface module is BOOTP enabled. You must first disable BOOTP before you can use the programming software to enter module configuration information.

To disable BOOTP and to manually enter module configuration information for channel 3A, follow the steps specified in your programming software documentation.

|                    |                                                                                                    | Enter configuration information in the appropriate fields.                                                                                                    |
|--------------------|----------------------------------------------------------------------------------------------------|----------------------------------------------------------------------------------------------------|
| This field:        | Specifies:                                                                                                    | Configure by doing the following:                                                                                                    |
| Diagnostics file   | The file containing the channel's status information                                                                                               | Cursor to the field, type an unused integer file number (10-999), and press [Enter].  The system creates an integer file 44 words long.  ATTENTION: Do not assign a diagnostic file number that is the I/O status file you assigned to                                                                                  |
|                    |                                                                                                    | another communication channel or any other used file. Unpredictable machine action can result. <b>Important:</b> You must define a diagnostics file for a channel configured for anything but unused (even if you are not using the channel) if you want status information for that channel.                           |
| Ethernet address   | The interface module's Ethernet hardware address Display only.                                                                                     | Assigned by Allen-Bradley and cannot be changed.  Displayed as a set of 6 bytes (in hex), separated by colons.                                                                                                    |
| IP address         | The interface module's Internet address                                                                                                    | Cursor to the field, and enter an address in this form: a.b.c.d Where: a, b, c, d are between 1–254 (decimal)  You must specify the IP address to have the interface module connect to the TCP/IP network. Do not use 0 or 255 as a, b, c, or d in the IP address.                                                      |
| BOOTP enable       | Whether BOOTP is enabled                                                                                                    | Cursor to the field and specify $n_0$ (for manual configuration). Before you disable BOOTP, make sure you have an IP address specified. With BOOTP set to $n_0$ , the interface module uses the parameters that you specify locally. To enable BOOTP, see "Using BOOTP to Enter Configuration Information" on page 3-4. |
| MSG conn timeout   | The number of milliseconds allowed for an MSG instruction to establish a connection with the destination node                                      | Cursor to the field, and enter a timeout period in milliseconds. (The interface module rounds to the nearest 250 ms.) The valid range for a timeout period is 0–65,535 ms.  The default is 15,000 ms.                                                                                                    |
| MSG reply timeout  | The number of milliseconds the Ethernet interface waits for a reply to a command it initiated (through an MSG instruction)                         | Cursor to the field, and enter a timeout period in milliseconds. (The interface module rounds to the nearest 250 ms.) The valid range for a timeout period is 0-65,535 ms.  The default is 3,000 ms.                                                                                                    |
| Inactivity timeout | The number of minutes of inactivity before the connection is closed                                                                                | Cursor to the field, and enter a timeout period in minutes. The valid range for a timeout period is 0–65,535 minutes.  The default is 30 minutes.                                                                                                    |
| Broadcast address  | The broadcast address to which the processor should respond                                                                                        |                                                                                                    |
| Subnet mask        | The processor's subnet mask (used when network has subnets)                                                                                        | See the <i>Enhanced and Ethernet PLC-5 Programmable Controllers User Manual</i> , publication 1785-6.5.12 for information about how to configure these advanced Ethernet functions.                                                                                                    |
| Gateway address    | The IP address of the gateway that provides a connection to another IP network                                                                     |                                                                                                    |
| Link ID            | A DH+ link number Use the link ID number to identify the processor when configuring a ControlLogix system using the ControlLogix Gateway software. | Enter a link ID number. The valid range is 0-199.  Only enter a Link ID number if you plan to configure multihop MSG instructions through a 1756-DHRIO module in a ControlLogix chassis. See chapter 4 for more information.                                                                                            |

After entering the channel 3A configuration information, either accept edits or access status information about channel 3A.

Be sure you have assigned a diagnostics file in which to store channel status information.

#### **Using BOOTP to Enter Configuration Information**

BOOTP is a protocol that supplies the interface module with configuration information at power-up. BOOTP lets you dynamically assign IP addresses to devices on the Ethernet link.

To use BOOTP, a BOOTP server must exist on the local Ethernet subnet. The server is a computer (either a personal computer, VAX, or UNIX system) that has BOOTP-server software installed and reads a text file containing network information for individual nodes on the network.

To enable BOOTP, follow the steps specified in your programming software documentation to specify Ethernet configuration information. See the table on page 3-3 for field descriptions.

When BOOTP is enabled, the following events occur at power-up:

- The processor broadcasts a BOOTP-request message containing its hardware address over the local network or subnet.
- The BOOTP server compares the hardware address with the addresses in its look-up table in the BOOTPTAB file.
- The BOOTP server sends a message back to the processor with the IP address and other network information that corresponds to the hardware address it received.

With all hardware and IP addresses in one location, you can easily change IP addresses in the BOOTP configuration file if your network needs change.

#### Edit the BOOTPTAB Configuration File

**Important:** Be sure you know the Ethernet hardware address of the module. You will enter it in this file.

You must edit the BOOTPTAB file, which is an ASCII text file, to include the name, IP address, and hardware address for each Ethernet interface module you want the server to boot. To edit this file:

**1.** Open the BOOTPTAB file using a text editor.

• The file contains lines that look like this:

#Default string for each type of Ethernet client
defaults5E: ht=1:vm=rfc1048

These are the default parameters for Ethernet PLC-5 interface module and must always precede the client lines in the BOOTPTAB file.

• The file also contains a line that looks like this: sidecar: tc=default5E:ip=aa.bb.cc.dd:ha=0000BC03xxyy

**Important:** Use this line as the configuration template for Ethernet devices.

See an example of a BOOTPTAB file on the page 3-6.

- **2.** Make one copy of the Ethernet device template for every PLC-5 Ethernet Interface Module in your system (i.e. one line per module).
- **3.** Edit each copy of the template as follows:
  - **A.** Replace sidecar with the name you assigned the Ethernet interface module. Use only letters and numbers; do not use underscores.
  - **B.**Replace aa.bb.cc.dd with the IP address to be assigned to the interface module.
  - C.Replace xxyy with the last four digits of the Ethernet hardware address. Use only valid hexadecimal digits (0–9, A–F); do not use the hyphens or colons that separate the numbers. (You will find the hardware address on a label affixed to the printed circuit board of the Ethernet interface module.)
- **4.** Save, close, and make a backup copy of this file.

#### **Example**

The term "sidecar" in this template is a logical

associated with the stored processor name.

name used for identification in this file only. It is not

In this example there are three PLC-5 processors (two enhanced processors and one Ethernet processor) with attached 1785–ENET interface modules and an HP 9000 workstation. The names and hardware addresses are device specific:

|                                           | Device<br>PLC-5/20S<br>PLC-5/20S<br>PLC-5/40E<br>PLC-5/40S | Name<br>device1<br>device2<br>device3<br>device4                        | IP Address<br>12.34.56.1<br>12.34.56.2<br>12.34.56.3<br>12.34.56.4    | Hardware Address<br>00:00:BC:03:12:34<br>00:00:BC:03:56:78<br>00:00:BC:1C:90:12<br>00:00:BC:03:88:27 |
|-------------------------------------------|------------------------------------------------------------|-------------------------------------------------------------------------|-----------------------------------------------------------------------|----------------------------------------------------------------------------------------------------|
|                                           |                                                            | 802.3/Etherne                                                           | et (TCP/IP)                                                           |                                                                                                    |
| BOOTP server  HP 9000 (HP-UNIX) computer) |                                                            | PLC-5/20S<br>(enhanced PLC-5<br>processor with<br>1785-ENET)<br>device1 | PLC-5/20S<br>(enhanced PLC<br>processor with<br>1785-ENET)<br>device2 | PLC-5/40E with attached 1785-ENET module (for use of additional communication port) devices 3 and 4  |

Based on this configuration, the BOOTPTAB file would look like this:

```
Legend:
                 gw -- gateways
                 ha -- hardware address
                 ht -- hardware type<sup>1</sup>
                 ip -- host IP address
                 sm -- subnet mask
                 vm -- BOOTP vendor extensions format 2
                 tc -- template host
#Default string for each type of Ethernet client
defaults5E: ht=1:vm=rfc1048
#Entries for 1785-ENET modules:
device1: tc=defaults5E:ip=12.34.56.1:ha=0000BC031234
device2: tc=defaults5E:ip=12.34.56.2:ha=0000BC035678
device4: tc=defaults5E:ip=12.34.56.4:ha=0000BC038827
#Entries for Ethernet PLC-5 processors:
device3: tc=defaults5E:ip=12.34.56.3:ha=0000BC1C9012
```

- 1. 1 = 10MB Ethernet
- use rfc1048

Run your BOOTP server utility and then cycle power on the chassis that contains the Ethernet interface module. This sends the configuration information to the Ethernet sidecar module.

If you do not have access to a BOOTP server, Rockwell Automation offers a BOOTP tool on http://www.ab.com/networks

## **Communicating via the Interface Module**

#### **Using This Chapter**

Once the PLC-5 Ethernet interface module is connected and configured, the interface module and the processor function as one unit.

| For information about:                            | See page: |
|---------------------------------------------------|-----------|
| Applying power to the chassis                     | 4-1       |
| Monitoring the LEDs                               | 4-1       |
| Establishing an Ethernet connection               | 4-3       |
| Monitoring Ethernet status data                   | 4-4       |
| Using the MSG instruction                         | 4-5       |
| Communicating with ControlLogix Devices           | 4-6       |
| Interpreting error codes                          | 4-7       |
| Identifying the interface module within a network | 4-9       |
| Saving/restoring programs                         | 4-9       |

#### **Applying Power to the Chassis**

After installing the interface module into the chassis and configuring channel 3A for Ethernet communication, apply power to the 1771 I/O chassis. Upon power-up, the PLC-5 Ethernet interface module performs the following functions:

- establishes communication with the PLC-5 processor
- broadcasts BOOTP requests (if BOOTP is enabled; see page 3-4)

#### **Monitoring the LEDs**

If your module is operating correctly, you see these LED indications:

- Status LED remains lit green
- Ethernet Transmit LED briefly lights green when transmitting packets

If the LEDs do not indicate the above normal operation, see the following table for an explanation of indicator lights.

Monitor the series of blinks to determine the fault code. Count the first and last series of slow blinks, disregarding the series of fast blinks between the slow series.

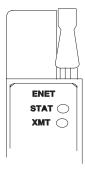

| Indicator | Color        | Description                                                                                                    | Probable Cause                            | Recommended Action                                                      |
|-----------|--------------|----------------------------------------------------------------------------------------------------|-------------------------------------------|-------------------------------------------------------------------------|
| STAT      | Solid red    | Critical hardware fault                                                                                                    | Interface module requires internal repair | Contact your local<br>Allen-Bradley distributor                         |
|           | Blinking red | Hardware or software fault<br>(detected and reported via a<br>code)                                                                                  | Fault-code dependent                      | See Appendix D                                                          |
|           | Off          | Ethernet interface is functioning properly but it is not attached to an active Ethernet network                                                      | Normal operation                          | Attach the processor and interface module to an active Ethernet network |
|           | Green        | Ethernet channel 3A is<br>functioning properly and has<br>detected that it is connected to an<br>active Ethernet network                             | Normal operation                          | No action required                                                      |
| XMIT      | Green        | Lights (green) briefly when the Ethernet port is transmitting a packet. It does not indicate whether or not the Ethernet Port is receiving a packet. |                                           |                                                                         |

**Important:** The interface module will flash the indicator lights as shown in Appendix D. The processor may fault even though the interface module does not.

The table below lists all major processor fault codes pertinent to a sidecar module, such as the Ethernet interface module. For a complete list of fault codes for PLC-5 processors, see the *Enhanced and Ethernet PLC-5 Programmable Controllers User Manual*, publication 1785-6.5.12.

| Fault Code | Description                                                                                                    |
|------------|----------------------------------------------------------------------------------------------------|
| 91         | Sidecar module undefined message type.                                                                                 |
| 92         | Sidecar module requesting undefined pool.                                                                              |
| 93         | Sidecar module illegal maximum pool size.                                                                              |
| 94         | Sidecar module illegal ASCII message                                                                                   |
| 95         | Sidecar module reported fault, which may be the result of a bad program that corrupts memory or of a hardware failure. |
| 96         | Sidecar module not physically connected to the PLC-5 processor.                                                        |
| 97         | Sidecar module requested a pool size that is too small for PCC command (occurs at power-up)                            |
| 98         | Sidecar module first/last 16 bytes RAM test failed                                                                     |
| 99         | Sidecar module-to-processor data transfer faulted                                                                      |
| 100        | Processor-to-sidecar module transfer failed                                                                            |
| 101        | Sidecar module end of scan transfer failed                                                                             |
| 102        | The file number specified for raw data transfer through the sidecar module is an illegal value                         |
| 103        | The element number specified for raw data transfer through the sidecar module is an illegal value                      |
| 104        | The size of the transfer requested through the sidecar module is an illegal size                                       |
| 105        | The offset into the raw transfer segment of the sidecar module is an illegal value                                     |
| 106        | Sidecar module transfer protection violation; for PLC-5/26, -5/46, and -5/86 processors only.                          |

## **Establishing an Ethernet Connection**

The Ethernet interface module supports 64 simultaneous connections per module. A connection is a unique path to an end device, such as a ControlNet PLC-5 processor on a ControlNet link attached via a 1756-CNB module. Each unique path uses a different connection. There is an exception for a PLC-5 processor on a DH+ link attached via a 1756-DHRIO module. Each 1756-DHRIO module uses only one connection, regardless of how many devices are attached to it and how many paths you define to those devices.

Multiple MSG instructions can use the same path to a device, but only one connection is used because the path is the same.

#### **Monitoring Ethernet Status Data**

Be sure you have assigned a diagnostics file before you try to monitor channel 3A. See page 3-4.

Monitor the status of communication through the PLC-5 Ethernet interface module by accessing the Ethernet Channel 3A status screen.

The diagnostic counter data displayed is stored in the diagnostics file you defined on the Ethernet Channel 3A configuration screen (see page 3-3).

| Status field: |                        | Bytes: | Displays the number of:                                                                                |
|---------------|------------------------|--------|----------------------------------------------------------------------------------------------------|
| Commands      | sent                   | 0-3    | Commands sent by the channel                                                                           |
|               | received               | 4-7    | Commands received by the channel                                                                       |
| Replies       | sent                   | 8-11   | Replies sent by the channel                                                                            |
|               | received               | 12-15  | Replies received by the channel                                                                        |
|               | sent with error        | 16-19  | Replies containing errors sent by the channel                                                          |
|               | received with error    | 20-23  | Replies containing errors received by the channel                                                      |
|               | timed out              | 24-27  | Replies not received within the specified timeout period                                               |
| Ethernet      | in octets              | 28-31  | Octets received on the channel                                                                         |
|               | out octets             | 32-35  | Octets sent on the channel                                                                             |
|               | in packets             | 36-39  | Packets received on the channel, including broadcast packets                                           |
|               | out packets            | 40-43  | Packets sent on the channel, including broadcast packets                                               |
|               | alignment errors       | 44-47  | Frames received on the channel that are not an integral number of octets in length                     |
|               | FCS errors             | 48-51  | Frames received on the channel that do not pass the FCS check                                          |
|               | carrier sense errors   | 52-55  | Times that the carrier sense condition was lost or never asserted while trying to transmit a frame     |
|               | excessive collisions   | 56-59  | Frames for which a transmission fails due to excessive collisions                                      |
|               | excessive deferrals    | 60-63  | Frames for which a transmission is deferred for an excessive period of time                            |
|               | MAC receive errors     | 64-67  | Frames for which reception on an interface fails due to internal MAC sublayer receive error            |
|               | MAC transmit errors    | 68-71  | Frames for which reception on an interface fails due to internal MAC sublayer transmission error       |
|               | single collisions      | 72-75  | Successfully transmitted frames for which transmission was delayed because of collision                |
|               | multiple collisions    | 76-79  | Successfully transmitted frames for which transmission was delayed more than once because of collision |
|               | deferred transmissions | 80-83  | Frames for which the first transmission attempt is delayed because the medium is busy                  |
|               | late collisions        | 84-87  | Times that a collision is detected later than 512 bit-times into the transmission of a packet          |

#### **Using the MSG Instruction**

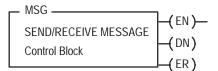

The message (MSG) instruction transfers up to 1000 elements of data; the size of each element depends on the data table section that you specify and the type of message command that you use. One binary element contains one 16-bit word, for example, and one floating-point element contains two 16-bit words.

The MSG instruction transfers data in packets. Each packet can contain up to 709 words for Ethernet processors and interface modules. If your message transfer contains more words than fit in one packet, the transfer requires more than one packet of transfer data. The more packets of data to transfer, the longer the total transfer takes.

#### **Entering Parameters**

The control block is where all of the information relating to the message is stored. Ethernet message instructions use two consecutive control blocks:

| This block | Contains            |  |
|------------|---------------------|--|
| first      | message information |  |
| second     | destination address |  |

**Important:** Because Ethernet messages need two consecutive control blocks, the message control block that you specify must start on an even number.

Use your programming software package to enter the control block address. After entering the control block, the programming terminal automatically displays a data entry screen, from which you enter instruction parameters that are stored at the control block address.

| This Parameter:          | Specifies:                                                                                                    |
|--------------------------|----------------------------------------------------------------------------------------------------|
| Command Type             | Whether the MSG instruction performs a read or write operation. The software toggles between: PLC-5 Typed Read, PLC-5 Typed Write, PLC-5 Typed Write to SLC, PLC-5 Typed Read from SLC, SLC Typed Logical Read, SLC Typed Logical Write, PLC-2 Unprotected Read, PLC-2 Unprotected Write, PLC-3 Word Range Read, and PLC-3 Word Range Write. |
| PLC-5 Data Table Address | The data file address of the processor containing the message instruction. If the MSG operation is write, this address is the starting word of the source file. If the MSG operation is read, this address is the starting word of the destination file.                                                                                     |
| Size in Elements         | The number of elements (1 – 1000) to be transferred.                                                                                                    |
| Destination Address      | The starting address of the source or destination file in the target processor.                                                                                                    |
| Port Number              | The channel for message communications. Communications through the Ethernet interface module use channel 3A.                                                                                                    |

When you enter 3A as the port number, an Ethernet instruction entry screen appears. In addition to the information you entered previously this screen includes a field for entering the Host/Internet (IP) address. Enter the IP address of the destination processor here.

| This Parameter: | Specifies:                                                                                                    |
|-----------------|----------------------------------------------------------------------------------------------------|
| IP Address      | The MSG instruction's destination node.                                                                                                    |
|                 | <ul> <li>If the destination is a PLC-5/20E, -5/40E, -5/80E, or another<br/>1785-ENET-equipped PLC-5 processor, the destination must be a full IP<br/>address</li> </ul> |
|                 | <ul> <li>If the destination is an INTERCHANGE client program, type "CLIENT" in the<br/>Destination Node field.</li> </ul>                                               |
|                 | Important: You must set the port number to 3A in order to access this function.                                                                                         |

## **Communicating with ControlLogix Devices**

The Ethernet interface module, series A, revision E and later, with a PLC-5 processor can communicate over Ethernet with ControlLogix devices or through a ControlLogix Ethernet (1756-ENET) module to other PLC-5 processors. The following diagram shows an Ethernet PLC-5 processor (or PLC-5 processor with a 1785-ENET sidecar module) and the other PLC and SLC processors it can communicate with using a multihop MSG instruction.

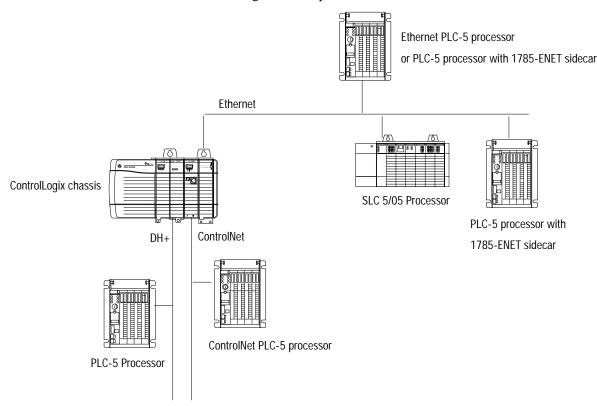

To communicate through a ControlLogix 1756-ENET module, you configure the multihop feature of a MSG instruction from the Ethernet PLC-5 processor (or PLC-5 processor with 1785-ENET sidecar module) to the target device. You need RSLogix 5 programing software. For more information, see the MSG instruction in the *PLC-5 Programmable Controller Instruction Set Reference Manual*, publication 1785-6.1.

If you want to go through the ControlLogix 1756-ENET module and out the 1756-DHRIO module to the target device, you:

- use Gateway configuration software to configure the
   1756-DHRIO module routing table in the ControlLogix system.
- specify a Link ID number on channel properties for channel 2/3A of the Ethernet PLC-5 processor (or PLC-5 processor with a 1785-ENET sidecar module).

For information on specifying the path of the MSG instruction, see the documentation for your programming software.

#### **Interpreting Error Codes**

When the processor/interface module detects an error during the transfer of message data, the processor sets the .ER bit and enters an error code that you can monitor from your programming software.

| <b>Code</b><br>(Hexadecimal - Word 1 of the control block) | <b>Description</b> (Displayed on the data monitor screen) |  |
|------------------------------------------------------------|-----------------------------------------------------------|--|
| 0010                                                       | No IP address configured for the network                  |  |
| 0011                                                       | Already at maximum number of connections                  |  |
| 0012                                                       | Invalid internet address or host name                     |  |
| 0013                                                       | No such host                                              |  |
| 0014                                                       | Cannot communicate with the name server                   |  |
| 0015                                                       | Connection not completed before user-specified timeout    |  |
| 0016                                                       | Connection timed out by the network                       |  |
| 0017                                                       | Connection refused by destination host                    |  |
| 0018                                                       | Connection was broken                                     |  |
| 0019                                                       | Reply not received before user-specified timeout          |  |
| 001A                                                       | No network buffer space available                         |  |
| 0037                                                       | Message timed out in local processor                      |  |
| 0083                                                       | Processor is disconnected                                 |  |
| 0089                                                       | Processor's message buffer is full                        |  |
| 0092                                                       | No response (regardless of station type)                  |  |
| 00D3                                                       | Control block formatted incorrectly                       |  |
|                                                            |                                                           |  |

| Code<br>(Hexadecimal - Word 1 of the control block) | <b>Description</b> (Displayed on the data monitor screen)                            |
|-----------------------------------------------------|--------------------------------------------------------------------------------------|
| 00D5                                                | Incorrect address for the local data table                                           |
| 0500                                                | Message timed out waiting for a response from a client                               |
| 1000                                                | Illegal command specified in MSG instruction.                                        |
| 2000                                                | Error communicating with a client                                                    |
| 3000                                                | Client session has disconnected                                                      |
| 4000                                                | Processor connected but faulted (hardware)                                           |
| 5000                                                | Client generated an error converting data.                                           |
| 6000                                                | Requested function is not available. Client's unsolicited handler returned an error. |
| 7000                                                | Processor is in program mode                                                         |
| 8000                                                | Processor's compatibility file does not exist                                        |
| 9000                                                | Client's backlog has been exceeded                                                   |
| B000                                                | Processor is downloading so it is inaccessible                                       |
| F001                                                | Processor incorrectly converted the address                                          |
| F002                                                | Incomplete address                                                                   |
| F003                                                | Incorrect address                                                                    |
| F006                                                | Addressed file does not exist in target processor                                    |
| F007                                                | Destination file is too small for number of words requested                          |
| F00A                                                | Target processor cannot put requested information in packets                         |
| F00B                                                | Privilege error, access denied                                                       |
| F00C                                                | Requested function is not available                                                  |
| FOOD                                                | Request is redundant                                                                 |
| F011                                                | Data type requested does not match data available                                    |
| F012                                                | Incorrect command parameters                                                         |

# Identifying the Interface Module within a Network

The PLC-5 Ethernet Interface Module supports the Simple Network Management Protocol (SNMP).

The module responds automatically to SNMP requests and maintains a Management Information Base (MIB) file (Level II). Information kept in this file could include for example:

- · number of datagrams received
- number of fragmented packets received
- maximum number of TCP connections allowed

See Appendix C for more details.

#### **Saving and Restoring Programs**

You can physically and logically save and restore all programs, provided you are using:

- any release of RSLogix 5 programming software
- AI Programming Software, release 7.21 or later, for all logical saves/restores
- 6200 Series Programming Software, release 5.2 or later, for all logical saves/restores
- an enhanced PLC-5 processor, series B or later

| -10 Communicating via the Interface Modul | e |
|-------------------------------------------|---|
|-------------------------------------------|---|

**Notes:** 

# **Module Specifications**

PLC-5 Ethernet Interface Module (1785-ENET)

| Backplane Current                                             | 2.2A                                                                                                    |                                                                                           |  |
|---------------------------------------------------------------|----------------------------------------------------------------------------------------------------|-------------------------------------------------------------------------------------------|--|
| Heat Dissipation                                              | 37.54 BTU/hr                                                                                                    |                                                                                           |  |
| Environmental Conditions                                      | Operating Temperature<br>Storage Temperature<br>Relative Humidity                                                                      | 0 to 60° C (32–140° F)<br>–40 to 85° C (–40 to 185° F)<br>5 to 95% (without condensation) |  |
| Shock                                                         |                                                                                                    | ak acceleration for 11±1 ms duration ak acceleration for 11±1 ms duration                 |  |
| Vibration<br>(operating and non-operating)                    | 2 g @ 10 to 500 Hz<br>0.012 inches peak-to-peak displacement                                                                           |                                                                                           |  |
| Hardware Addressing                                           | Module communicates through processor channel 3A. It does not communicate across the 1771 I/O backplane                                |                                                                                           |  |
| Communication                                                 | Ethernet (TCP/IP protocol, 15-pin AUI transceiver port)                                                                                |                                                                                           |  |
| Connections                                                   | 64 simultaneous connections per module<br>512 unsolicited definitions per module (used by RSLinx and<br>INTERCHANGE software packages) |                                                                                           |  |
| Location                                                      | 1771-A1B, -A2B, -A3B, -A3B1, -A4B chassis, second left-most slot, attached to the processor.                                           |                                                                                           |  |
| Keying                                                        | none                                                                                                    |                                                                                           |  |
| Weight                                                        | 0.95 kg (2.1 lbs)                                                                                                    |                                                                                           |  |
| Agency Certification<br>(when product or packaging is marked) | <ul> <li>CSA Class I, Division 2, Groups A, B, C, D</li> <li>UL listed</li> <li>CE marked for all applicable directives</li> </ul>     |                                                                                           |  |

| ^ | _  |
|---|----|
| А | -2 |

**Notes:** 

## **Performance Data**

PLC-5 Ethernet Interface Module (1785-ENET)

The following tables show measured performance data for the 1785-ENET module.

### PLC-to-PLC (1 active MSG instruction)

| Operation: | Words: | MSG per second: | ms per MSG: | Words per second: |
|------------|--------|-----------------|-------------|-------------------|
| read       | 1      | 20.2            | 49.5        | 20                |
| read       | 20     | 19.8            | 50.5        | 396               |
| read       | 100    | 18.8            | 53.2        | 1,880             |
| read       | 1000   | 10.6            | 94.3        | 10,600            |
| write      | 1      | 21.4            | 46.7        | 21                |
| write      | 20     | 21.3            | 46.9        | 426               |
| write      | 100    | 20.4            | 49.0        | 2,040             |
| write      | 1000   | 11.4            | 87.7        | 11,400            |

## **Workstation-to-PLC (Solicited Asynchronous)**

| Operation: | Words: | MSG per second: | ms per MSG: | Words per second: |
|------------|--------|-----------------|-------------|-------------------|
| read       | 1      | 99.3            | 10.1        | 99                |
| read       | 20     | 96.8            | 10.3        | 1,936             |
| read       | 100    | 90.7            | 11.0        | 9,070             |
| read       | 1000   | 54.7            | 18.2        | 54,700            |
| write      | 1      | 102.6           | 9.7         | 102               |
| write      | 20     | 100.4           | 10.0        | 2,008             |
| write      | 100    | 94.0            | 10.6        | 9,400             |
| write      | 1000   | 49.8            | 20.1        | 49,800            |

## Workstation-to-PLC (Solicited Synchronous)

| Operation: | Words: | MSG per second: | ms per MSG: | Words per second: |
|------------|--------|-----------------|-------------|-------------------|
| read       | 1      | 45.8            | 21.8        | 45                |
| read       | 20     | 43.6            | 22.9        | 872               |
| read       | 100    | 41.8            | 23.9        | 4,180             |
| read       | 1000   | 23.3            | 42.9        | 23,300            |
| write      | 1      | 45.4            | 22.0        | 45                |
| write      | 20     | 44.3            | 22.6        | 886               |
| write      | 100    | 41.7            | 24.0        | 4,170             |
| write      | 1000   | 21.9            | 45.7        | 21,900            |

# **SNMP Management Information Base** (MIB) II Data Groups

Simple Network Management Protocol (SNMP) specifies the diagnostic data that a host computer must maintain for a network management software to access. Hosts typically keep statistics on the status of their network interfaces, incoming and outgoing traffic, dropped datagrams, and error messages generated. Network management protocols let network management software access these statistics.

MIB II is the SNMP standard for the management of network data. The following tables list the MIB II data items and their definitions.

| Group:     | MIB:            | Description:                                  |
|------------|-----------------|-----------------------------------------------|
| System     | sysDescr        | description of device                         |
|            | sysObjectID     | identity of agent software                    |
|            | sysUpTime       | how long ago the agent started                |
|            | sysName         | device name                                   |
|            | sysServices     | services offered by the device                |
| Interfaces | ifIndex         | interface number                              |
|            | ifDescr         | description of the interface                  |
|            | ifType          | type of interface                             |
|            | ifMTU           | MTU size                                      |
|            | ifSpeed         | transmission rate in bits/second              |
|            | ifPhysAddress   | media specific address                        |
|            | ifAdminStatus   | desired interace state                        |
|            | ifOperStatus    | current interface state                       |
|            | ifLastChange    | how long ago interface changes state          |
|            | ifInOctets      | total octets received from the data           |
|            | ifUcasPackets   | broadcast/multicast packets delivered above   |
|            | ifInDiscards    | packets discarded due to resource limitations |
|            | ifInErrors      | packets discarded due to format               |
|            | ifUnknownProtos | packets destined for unknown protocols        |

| Group:                 | MIB:            | Description:                                       |
|------------------------|-----------------|----------------------------------------------------|
| Interfaces (continued) | ifOutOctets     | total octets sent on the media                     |
|                        | ifOutOcastPkts  | unicast packets from above                         |
|                        | ifOutNUcastPkts | broadcast/multicast packets from above             |
|                        | ifOutDiscards   | packets discarded due to resource limitations      |
|                        | ifOutErrors     | packets discarded due to errors                    |
|                        | ifOutQlen       | packet size of output queue                        |
|                        | ifSpecific      | MIB-specific pointer                               |
| UDP                    | udplndataGrams  | datagrams delivered above                          |
|                        | udpNoPorts      | datagrams destined for unknown ports               |
|                        | udplnErrors     | datagrams discarded due to format errors           |
|                        | udpOutDatagrams | datagrams sent from above                          |
|                        | udpLocalAddress | local IP address                                   |
|                        | udpLocalPort    | local UDP port                                     |
| IP                     | ipForwarding    | acting as a gateway or host                        |
|                        | ipDefaultTTL    | default TTL for IP packets                         |
|                        | ipInReceives    | total datagrams from below                         |
|                        | ipInHdrErrors   | datagrams discarded due to format errors           |
|                        | ipInAddrErrors  | datagrams discarded due to misdelivery             |
|                        | ipForwDatagrams | datagrams forwarded                                |
|                        | ipUnknownProtos | datagrams destined for unknown protocols           |
|                        | ipInDiscards    | datagrams discarded due to resource limitations    |
|                        | ipInDelivers    | datagrams delivered above                          |
|                        | ipOutRequests   | datagrams from above                               |
|                        | ipOutNoRoutes   | datagrams discarded due to no route                |
|                        | ipReasmTimeout  | timeout value for reassmebly queue                 |
|                        | ipRouteDest     | destination IP address                             |
|                        | ipRouteflIndex  | interface number                                   |
|                        | ipRouteMetric1  | routing metric number 1                            |
|                        | ipRouteMetric2  | routing metric number 2                            |
|                        | ipRouteMetric3  | routing metric number 3                            |
|                        | ipRouteMetric4  | routing metric number 4                            |
|                        | ipRoutenextHop  | next hop (gateway IP address for indirect routing) |
|                        | ipRouteType     | type (direct, remote, valid, invalid)              |

| Group:         | MIB:                    | Description:                                    |
|----------------|-------------------------|-------------------------------------------------|
| IP (continued) | ipRouteProto            | mechanism used to determine route               |
|                | ipRouteAge              | age of route in seconds                         |
|                | ipRouteMask             | subnet mask for route                           |
|                | ipNetToMediafIIndex     | interface number                                |
|                | ipNetToMediaPhysAddress | media address of mapping                        |
|                | ipNetToMediaNetAddress  | IP address of mapping                           |
|                | ipNetToMediaType        | how mapping was determined                      |
|                | ipReasmReqds            | fragments received needing reassembly           |
|                | ipReasm0Ks              | datagrams successfully reassembled              |
|                | ipReasmFails            | reassembly failure                              |
|                | ipFragOKs               | datagrams successfully fragmented               |
|                | ipFragCreates           | fragments created                               |
|                | ipAdEntAddr             | the IP address of this entry                    |
|                | ipAdEntflIndex          | interface number                                |
|                | ipAdEntNetMask          | subnet mask for IP address                      |
|                | ipAdEntBcastAddr        | LSB of IP broadcast address                     |
|                | ipAdEntReasMaxSize      | the largest IP datagram able to be reassembled  |
| ICMP           | 26 counters             | two counters for each ICMP message type         |
| TCP            | tcpRtoAlgorithm         | identifies retransmission algorithm             |
|                | tcpRtoMin               | minimum retransmission timeout in milliseconds  |
|                | tcpRtoMax               | maximum retransmission timeout in milliseconds  |
|                | tcpmaxConn              | maximum of simultaneous TCP connections allowed |
|                | tcpActiveOpens          | number of active opens                          |
|                | tcpPassiveOpens         | number of passive opens                         |
|                | tcpAttemptFails         | number of failed connection attempts            |
|                | tcpEstabResets          | number of connections reset                     |
|                | tcpCurrEstab            | number of current connections                   |
|                |                         |                                                 |

| Group:          | MIB:                | Description:                                      |
|-----------------|---------------------|---------------------------------------------------|
| TCP (continued) | tcplnSegs           | number of segments received                       |
|                 | tcp0utSegs          | number of segments sent                           |
|                 | tcpRetransSegs      | number of segments retransmitted                  |
|                 | tcplnErrors         | number of segments discarded due to format errors |
|                 | tcpOutRsts          | number of resets generated                        |
|                 | tcpConnState        | state of connection                               |
|                 | tcpConnLocalAddress | local IP address                                  |
|                 | tcpConnLocalPort    | local TCP port                                    |
|                 | tcpConnRemAddress   | remote IP address                                 |
|                 | tcpConnRemPort      | remote TCP port                                   |

## **Status LED Error Codes**

#### **Interpreting LED Error Codes**

When the status LED blinks red, it signals that a hardware or software fault has been detected and it reports that error via a code. This code is a two-digit fault code signalled by a flash sequence. First, the LED begins the sequence with ten rapid flashes. Then the LED signals the first digit of the code by a number of slow flashes. Approximately two seconds after the LED displays the first digit, the LED displays the second digit. This sequence repeats itself until the module is either reset or replaced.

| Code | Description                 |
|------|-----------------------------|
| 01   | General 68000 test failure  |
| 02   | Bus error                   |
| 03   | Address error               |
| 04   | Illegal instruction         |
| 05   | Divide by zero              |
| 06   | CHK instruction             |
| 07   | TRAPV instruction           |
| 08   | Privileged instruction      |
| 09   | Trace trap                  |
| 10   | Line 1010 instruction       |
| 11   | Line 1111 instruction       |
| 12   | Hardware breakpoint         |
| 13   | Coprocessor violation       |
| 14   | Uninitialized interrupt     |
| 15   | Format error                |
| 16   | Autovector interrupts       |
| 24   | Spurious interrupt          |
| 25   | TRAP in instruction         |
| 26   | Unassigned user             |
| 27   | Unassigned reserved         |
| 31   | OS area checksum not valid  |
| 32   | Static RAM self-test failed |
| 33   | Jump table wrong            |
|      |                             |

| Code | Description                           |
|------|---------------------------------------|
| 34   | SONIC chip test failed                |
| 35   | FLASH BOOT area checksum incorrect    |
| 36   | PLC-5 dualport initialization failure |
| 37   | PLC-5 not compatible with 1785-ENET   |
| 41   | Could not read FLASH id               |
| 42   | Could not erase FLASH bank            |
| 43   | Could not program FLASH bank          |
| 51   | Software initialization failure       |
| 52   | ENET firmware hardware fault          |
| 53   | ENET software failure                 |
| 54   | Network system failure                |
| 61   | Lump system call failed               |
| 62   | Lump internal inconsistency           |
| 63   | PCCC system call failed               |
| 64   | PCCC internal inconsistency           |
| 65   | Dual port system call failed          |
| 66   | Dual port internal inconsistency      |
| 67   | ISR system call failed                |
| 68   | ISR internal inconsistency            |
| 71   | AC power fail                         |
| 72   | Reset asserted                        |
| 73   | Fault asserted                        |
| 74   | Watchdog timeout                      |
| 75   | Unknown NMI                           |
|      |                                       |

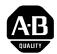

# **Allen-Bradley Publication Problem Report**

If you find a problem with our documentation, please complete and return this form

| Pub. Name PLC-5 Enthernet Interface Module User Manual |                      |                              |                        |                    |
|--------------------------------------------------------|----------------------|------------------------------|------------------------|--------------------|
| Cat. No. <b>1785-ENET</b>                              | Pub. No.             | <b>1785-6.5.19</b> Pub. Date | November 1998 Part No. | 955134-59          |
| Check Problem(s) Type:                                 | Describe Problem(s): |                              |                        | Internal Use Only  |
| Technical Accuracy                                     | text                 |                              | illustration           |                    |
|                                                        |                      |                              |                        |                    |
|                                                        |                      |                              |                        |                    |
| Completeness                                           | procedure/step       | illustration                 | definition             | info in manual     |
| What information is missing?                           | example              | guideline                    | feature                | (accessibility)    |
|                                                        | explanation          | other                        |                        | info not in manual |
|                                                        |                      |                              |                        |                    |
|                                                        |                      |                              |                        |                    |
|                                                        |                      |                              |                        |                    |
| Clarity What is unclear?                               |                      |                              |                        |                    |
| What is unclour.                                       |                      |                              |                        |                    |
|                                                        |                      |                              |                        |                    |
|                                                        |                      |                              |                        |                    |
| Sequence What is not in the right order?               |                      |                              |                        |                    |
|                                                        |                      |                              |                        |                    |
|                                                        |                      |                              |                        |                    |
| Other Comments                                         |                      |                              |                        |                    |
| Use back for more comments.                            |                      |                              |                        |                    |
|                                                        |                      |                              |                        |                    |
| Your Name                                              |                      | Location/Phone               |                        |                    |

Return to: Marketing Communications, Allen-Bradley Co., 1 Allen-Bradley Drive, Mayfield Hts., OH 44124-6118Phone: (440)646-3166 FAX:

(440)646-4320

NO POSTAGE NECESSARY IF MAILED IN THE UNITED STATES

| Other Comments |                  |
|----------------|------------------|
|                |                  |
|                |                  |
|                |                  |
|                |                  |
|                |                  |
|                |                  |
|                |                  |
|                |                  |
|                |                  |
|                |                  |
|                |                  |
|                |                  |
|                |                  |
|                |                  |
|                |                  |
|                | PLEASE FOLD HERE |
|                |                  |

# **BUSINESS REPLY MAIL**

FIRST-CLASS MAIL PERMIT NO. 18235 CLEVELAND OH

POSTAGE WILL BE PAID BY THE ADDRESSEE

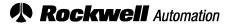

Allen-Bradley

1 ALLEN BRADLEY DR MAYFIELD HEIGHTS OH 44124-9705

ControlLogix, ControlBus, Logix5550, PLC-5, PLC-3, PLC-2, SLC, ControlNet, DH+, Allen-Bradley, and Rockwell Software are trademarks of Rockwell Automation.

DeviceNet is a trademark of the Open DeviceNet Vendor Association.

Ethernet is a trademark of Digital Equipment Corporation, Intel, and Xerox Corporation.

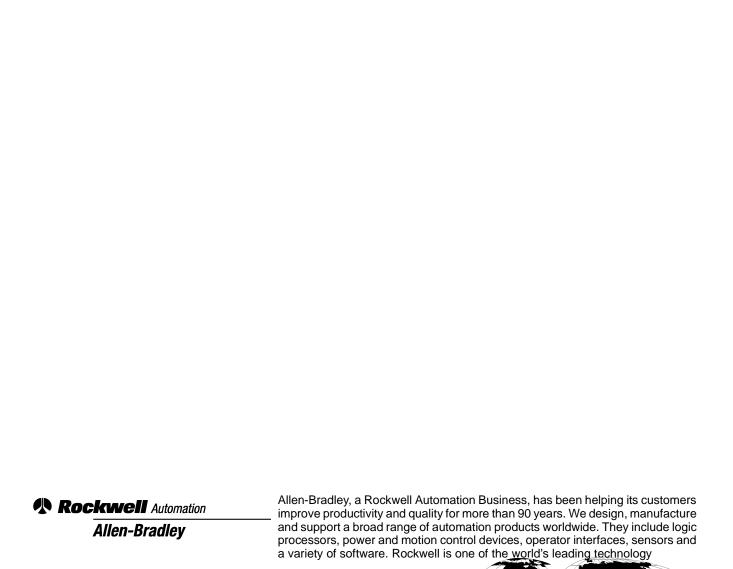

Argentina • Australia • Australia • Bahrain • Belgium • Brazil • Bulgaria • Canada • Chile • China, PRC • Colombia • Costa Rica • Croatia • Cyprus • Czech Republic • Denmark • Ecuador • Egypt • El Salvador • Finland • France • Germany • Greece • Guatemala • Honduras • Hong Kong • Hungary • Iceland • India • Indonesia • Ireland • Israel • Italy • Jamaica • Japan • Jordan • Korea • Kuwait • Lebanon • Malaysia • Mexico • Netherlands • New Zealand • Norway • Pakistan • Peru • Philippines • Poland • Portugal • Puerto Rico • Qatar • Romania • Russia-CIS • Saudi Arabia • Singapore • Slovakia • Slovenia • South Africa, Republic • Spain • Sweden • Switzerland • Taiwan • Thailand • Turkey • United Arab Emirates • United Kingdom •

Worldwide representation

United States • Uruguay • Venezuela • Yugoslavia